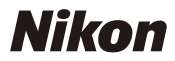

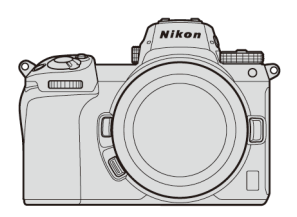

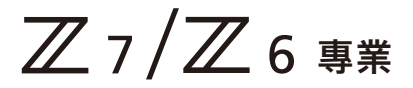

**- RAW 視頻記錄 - 技術指南**

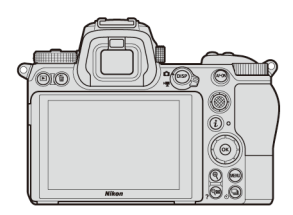

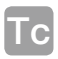

**目錄**

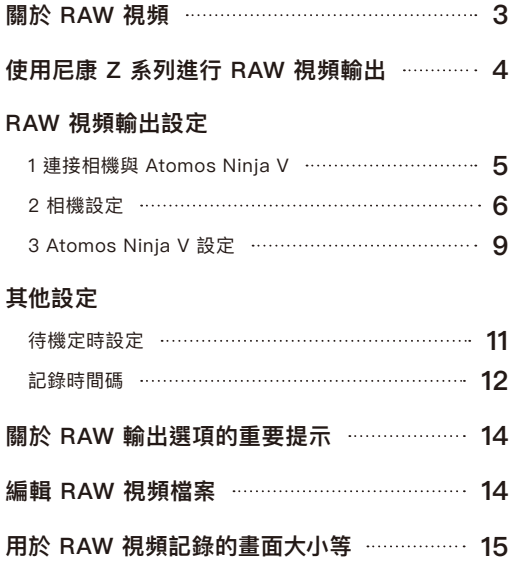

## **關於 RAW 視頻**

RAW 視頻是指未經過相機內影像處理,直接從相機影像 感應器輸出的視頻檔案(去馬賽克前的 RGB 數據)\*。像 RAW 靜態影像、RAW 視頻檔案可記錄豐富的影像資訊(色 調等級等),也就是說,與相機內記錄的日誌視頻或視頻相比, 他們在色彩分級上可以提供更高的靈活性。因此,當需要進 行後期製作時,這種視頻是您的理想選擇。

\* 在相機內的處理中通常會執行減低雜訊、鏡頭像差補償以及電子減 震。由於不會在相機內對 RAW 視頻檔案進行處理,使用者可根據 需要在後期製作中使用第三方軟件進行這些調整。

## **使用尼康 Z 系列進行 RAW 視頻輸出**

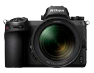

尼康 RAW 視頻輸出功能透過 HDMI 連接器輸出 12-bit RAW 數據。記錄格式取決於透過 HDMI 所連接外部記錄裝 置的技術規格。無法記錄到相機的記憶卡中。

Atomos Ninia V 10.2 版 (後文中稱為"Ninia V") 兼容 RAW 視頻輸出,以 ProRes RAW\* 檔案案格式進行記錄。(截 至 2019 年 11 月)

\* ProRes RAW:通用的 RAW 視頻格式由 Apple Inc. 於 2018 年 引進。

## 若要在 Z 7/Z 6 中使用 RAW 視頻輸出,需要啟動 RAW output options. 請與您最近的尼康授權服務代表聯絡 \*。 \* 此項為收費服務。有關詳情,請參見產品網頁。 啟動之後,相機的 設定選單 > HDMI > 先進 中將新增一個 SETUP RAW output options 項目。 **RAW 輸出選項啟動服務**

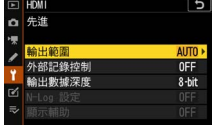

RAW output options 啟動前 RAW output options 啟動後

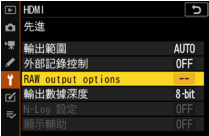

RAW output options 可以英語或 日語顯示。(當選擇了日語以外的語 言時,選單將顯示為英語。)

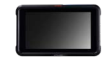

## **連接相機與 Atomos Ninja V**

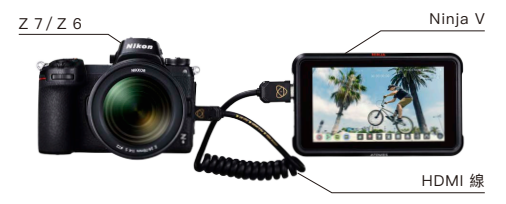

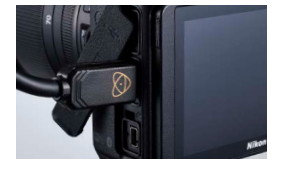

將 HDMI 線連接至相機的 HDMI 連接器

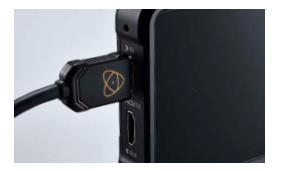

將另一端連接至 Ninja V 的 HDMI 視頻輸入終端

- 注意∶•插入 / 拔出 HDMI 線之前,請確保相機為關閉狀態。
	- 建議使用線夾以防 HDMI 線意外斷開。
	- 若 Ninja V 螢幕中未顯示影像,請確認 HDMI 線的連接。

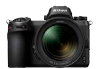

## **相機設定**

**1 啟用 RAW 輸出**

**設定選單 > HDMI > 先進** 

**> RAW output options**

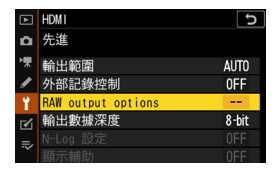

選擇 **RAW output**

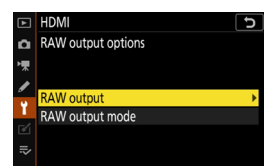

選擇 **Enable (no recording to card)**

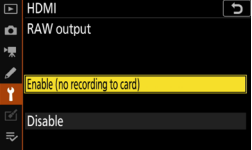

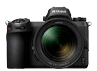

#### **選擇 RAW 輸出模式 2設定選單 > HDMI > 先進 HDMI** ъ  $\Box$ 先進 o **> RAW output options**  輸出範圍 **AUTO** 外部記錄控制 0FF RAW output options  $\overline{\phantom{m}}$ 輸出數據深度  $8-bit$ 選擇 **RAW output mode HDMI** ъ  $\Box$ **CH** RAW output options RAW output **RAW output mode** 選擇您所需的 RAW 輸出  $\Box$  HDMI RAW output mode 模式 \* 3840×2160: 30p: FX 3840×2160: 25p: FX 3840×2160: 24p: FX 3840×2160: 30p: DX

\* 此處所示的是 Z 6 的選單畫面。與 Z 7 有所不同。有關詳情,請參 見第 15 頁。

3840×2160: 25p: DX 3840×2160: 24p: DX

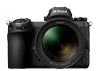

#### **開啟外部記錄控制 3**

**設定選單 > HDMI > 先進 > 外部記錄控制**

#### 選擇 **開啟**

⇒現在您可透過按下相機的 視頻記錄按鍵啟動 / 停止記 錄。

相機螢幕中將顯示 GREC (記錄中) 或 G-STBY (待機中) 圖示。

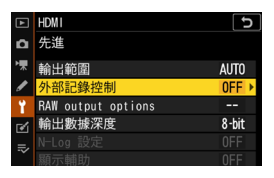

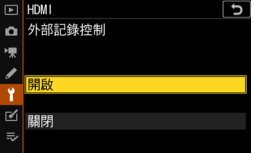

#### **Atomos Ninja V 設定**

#### **選擇 Record > CODEC > ProRes RAW > 1Confirm**

⇒支援诱過 HDMI 谁行 RAW 輸入並以彩色在螢幕中 顯示影像。 (若 Ninja V 的轉碼器設為

ProRes RAW 以外的任何選 項,即使正在接收從相機輸 出的 RAW 影像,螢幕中影 像也將以單色顯示)

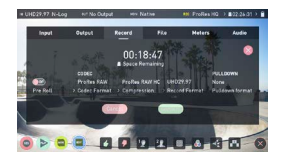

注意:有關 Ninja V 設定的詳細資訊,請參見 Ninja V 使用說明書。

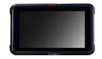

#### **選擇 Input > TRIGGER > HDMI 2**

⇒現在相機視頻記錄按鍵可 用於控制 Ninja V 上的開始 / 停止記錄操作。 若此方式執行正常,記錄期 間 Ninja V 螢幕中將出現一 個紅色方框。

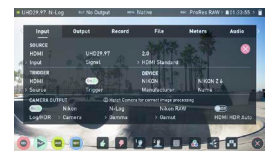

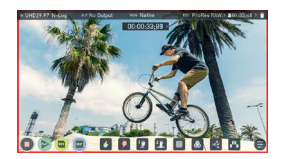

注意:有關 Ninja V 設定的詳細資訊,請參見 Ninja V 使用說明書。

**其他設定**

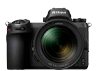

#### **待機定時設定**

**當用戶設定選單 c3(電源 關閉延遲)> 待機定時** 中 **所選的時間**禍後, 營**墓將** 自動關閉並停止向 Ninja V 傳送視頻。

**待機定時** 應設為 **無限** 比 預計記錄時間更長的時間。 (預設設定:30 秒)

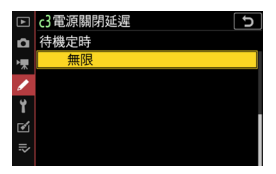

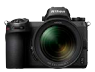

#### **記錄時間碼**

## **在相機中啟用記錄時間碼 1**

**短片拍攝選單 > 時間碼 > 記錄時間碼** 

#### 選擇 **開啟(使用 HDMI 輸 出)**

⇒時間碼透過 HDMI 從相機 輸出至 Ninja V。

RAW 視頻記錄期間,時分秒 和幅數資訊將嵌入每張畫面。

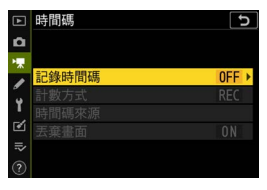

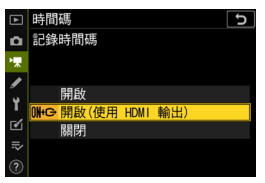

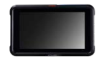

#### **在 Ninja V 上選擇 Timecode > Source 2> HDMI**

⇒ Ninja V 將從相機接收時 間碼。

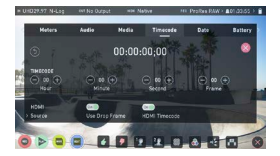

注意:有關 Ninja V 設定的詳細資訊,請參見 Ninja V 使用說明書。

# **關於 RAW 輸出選項的重要提示**

- 獲取 RAW 視頻輸出功能的同時,相機韌體也將更新至最新版本。
- 啟動 RAW 視頻輸出後,其他相機功能將繼續正常使用。
- 某些 RAW 視頻輸出技術規格會在今後的韌體更新中進行更改。
- Z 7 的 ISO 威光度上限為 ISO 25600, Z 6 的 ISO 威光度上限為 ISO 51200。
- 以下補償不會套用至 RAW 視頻檔案:電子減震、Picture Control、主動式 D-Lighting、減低高 ISO 雜訊、邊暈控制、衍射補償、自動變形控制以及橫向色 差補償
- 無論選擇了何種螢幕模式設定,記錄期間影像都將在相機螢幕中顯示。觀景器中 不會顯示影像。
- 相機螢幕所示的影像中將套用標準 Picture Control。這不會影響輸出至 Ninja V 的視頻。
- Ninja V 螢幕中所示的影像也僅套用簡單的裝置內色彩校正,並非色彩分級後最 終影像效果。有關詳情,請參見 Ninja V 使用說明書。
- RAW 視頻記錄期間,在相機螢幕中無法使用 "放大" 功能。您可使用 Ninja V 螢 幕進行放大。
- RAW 視頻記錄期間,相機中所示的影像區域(畫角)與 Ninja V 螢幕中所示不同。 Ninja V 螢幕中所示影像區域與記錄的視頻相等。
- Z 7 和 Z 6 的可用畫面大小、每秒幅數及影像區域不同。
- RAW 視頻記錄期間透過按下快門釋放按鍵無法拍攝靜態影像。
- RAW 視頻僅可記錄至 Ninja V,無法記錄至相機記憶卡。
- 若您在使用 Ninja V 等其他公司產品時遇到任何問題,請諮詢生產廠家。

## **編輯 RAW 視頻檔案**

進行後期製作時,需要使用另購的第三方軟件。 兼容軟件:Final Cut Pro X、EDIUS Pro 9 (截至 2019 年 11 月)

# **用於 RAW 視頻記錄的畫面大小等**

可用於 RAW 視頻記錄的畫面大小、每秒幅數及影像區域如 下表所示。

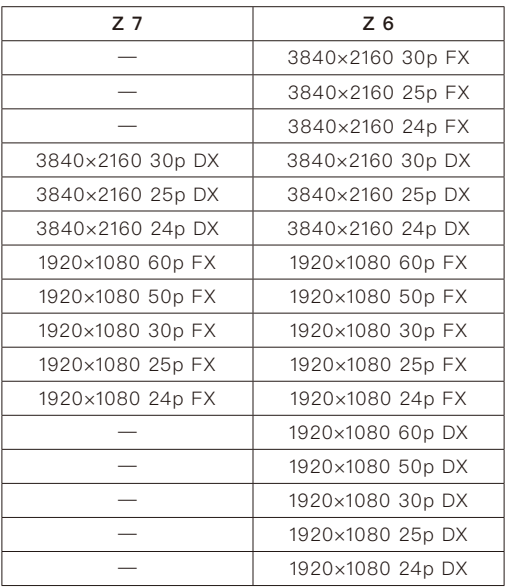

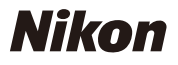

© 2019 Nikon Corporation